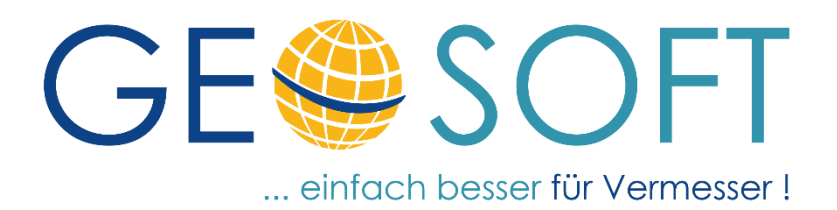

# **Handbuch zum Programmsystem**

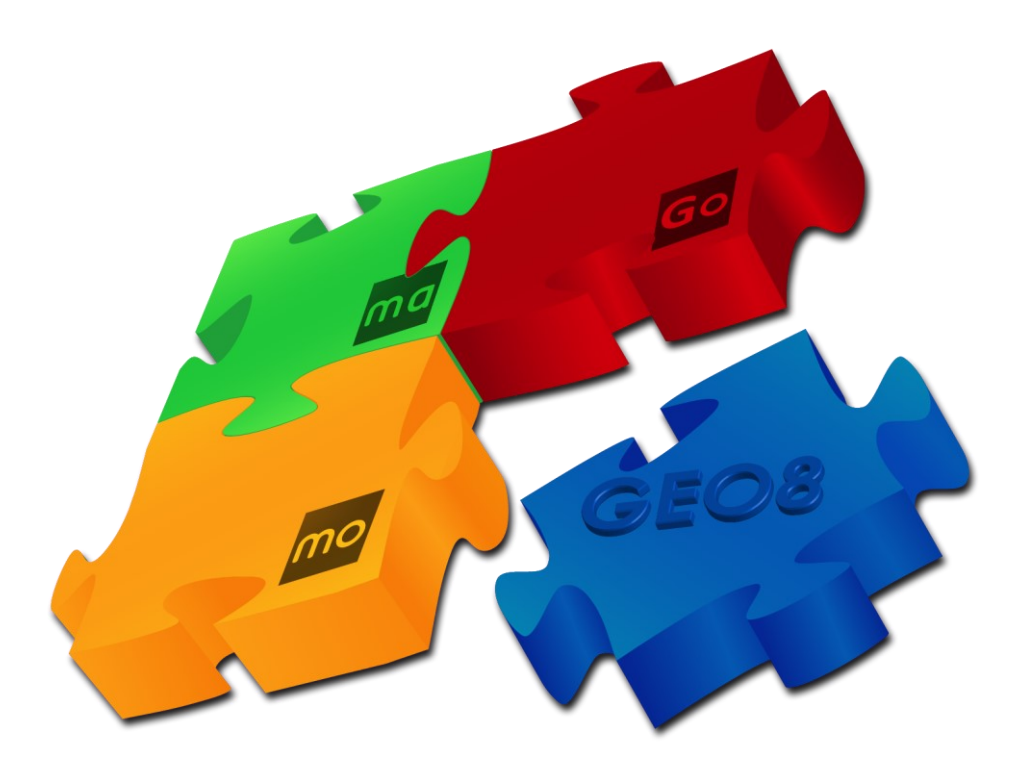

# **Schnittstelle GEO8 <> GEOgraf**

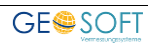

# **Impressum**

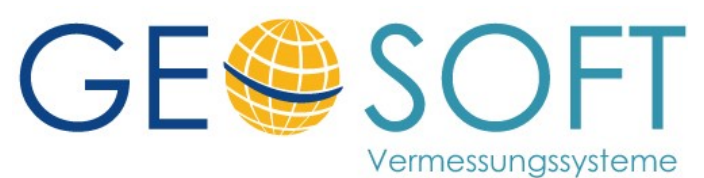

**Westwall 8 47608 Geldern**

**tel. 02831 – 89395 fax. 02831 – 94145**

**e-mail [info@geosoft.de](mailto:info@geosoft.de) internet [www.geosoft.de](http://www.geosoft.de/)** 

Datum der letzten Änderung: 18.08.2023

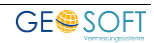

# Inhaltsverzeichnis

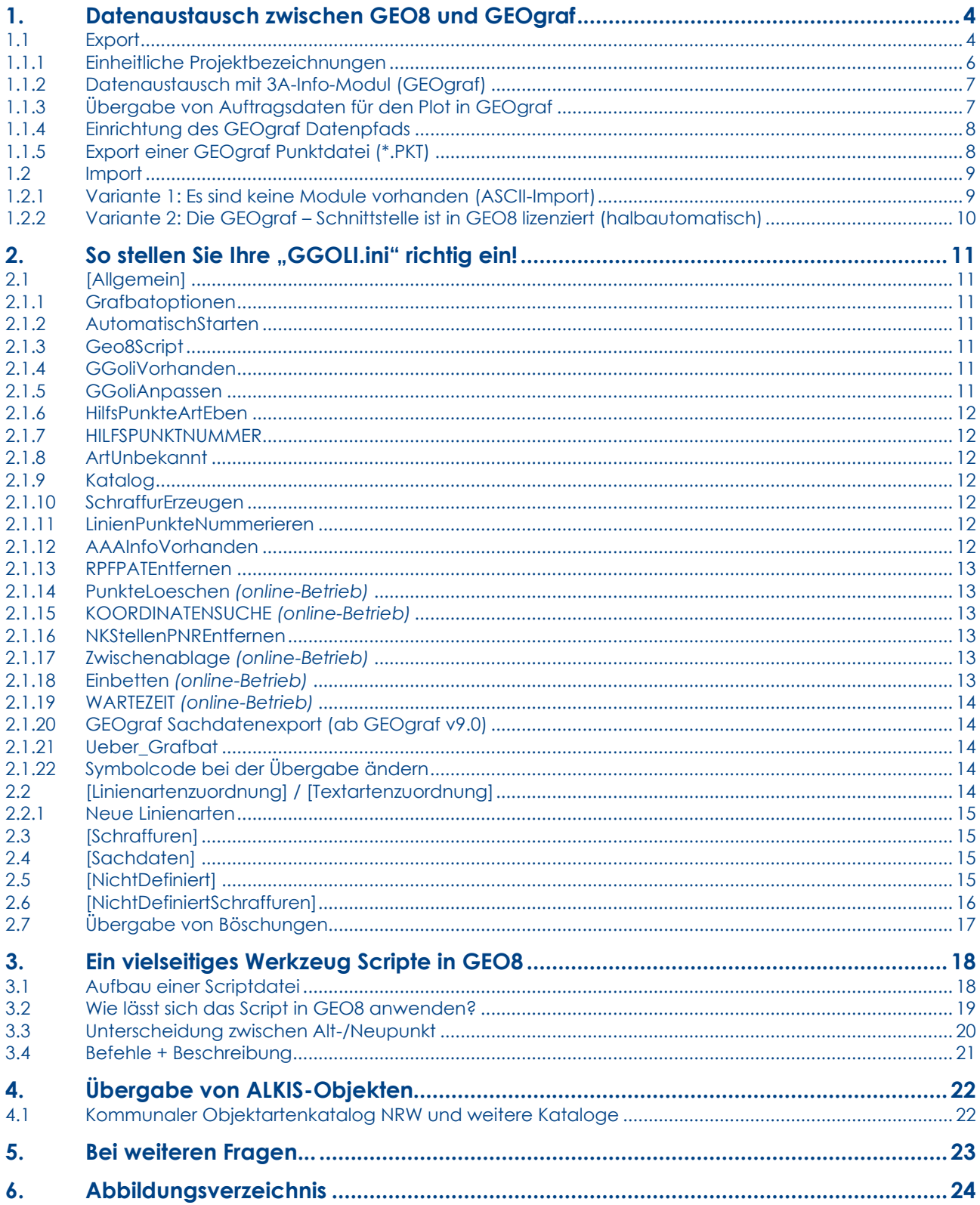

# <span id="page-3-0"></span>**1.Datenaustausch zwischen GEO8 und GEOgraf**

Wir bieten mehrere Möglichkeiten Daten über unser **GEOgraf**-Modul auszutauschen. Wie komfortabel die Verbindung ist, hängt von den vorhandenen Modulen auf beiden Seiten ab. Folgende Kombinationen sind möglich:

- Ist auf **GEO8** Seite das **GEOgraf**-Modul lizenziert, können neben den reinen Punktdaten auch Linienverbindungen und Flächenberechnungen zwischen beiden Programmen ausgetauscht werden.
- Ist auf **GEOgraf**-Seite das Sachdatenmodul lizenziert, können zusätzlich sämtliche Punktinformationen aus **GEO8** als Sachdatenblock nach **GEOgraf** exportiert werden.

Für eine komfortable und flüssige Verbindung ist eine auf beide Programme (**GEO8** und **GEOgraf**) abgestimmte GGOLI.INI Steuerdatei nötig. Mit ihr wird festgelegt wie und in welcher Form die Daten übergeben werden.

Diese Datei finden Sie im Verzeichnis ...\Geo8\Parameter\GEOgraf. Das Kapitel 2 befasst sich mit den nötigen Einstellungen.

# <span id="page-3-1"></span>**1.1 Export**

Sie starten die Datenübertragung von **GEO8** nach **GEOgraf** über den Exportbereich in **GEO8**. Wählen Sie hierzu am oberen Fensterrand die Reiterkarte **Export** aus.

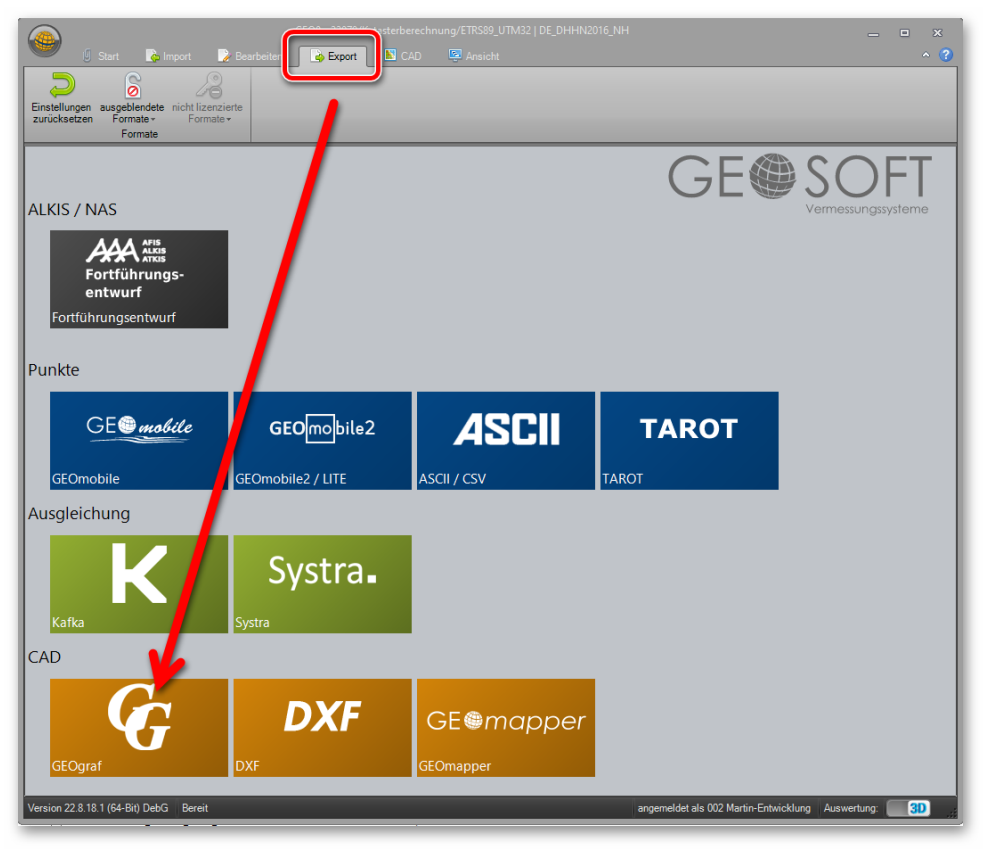

### *Abbildung 1: Export*

<span id="page-3-2"></span>Die Ansicht wechselt und zeigt Ihnen farblich getrennt Ihre verschiedenen Exportmöglichkeiten an. Unter der gelb gehaltenen Rubrik **CAD** befindet sich der **GEOgraf** – Export. Wählen Sie das gelbe Icon **GG** mit einem Linksklick aus. Im Anschluss öffnet sich das Exportfenster in den diversen Einstellungen vorgenommen werden können.

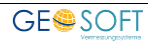

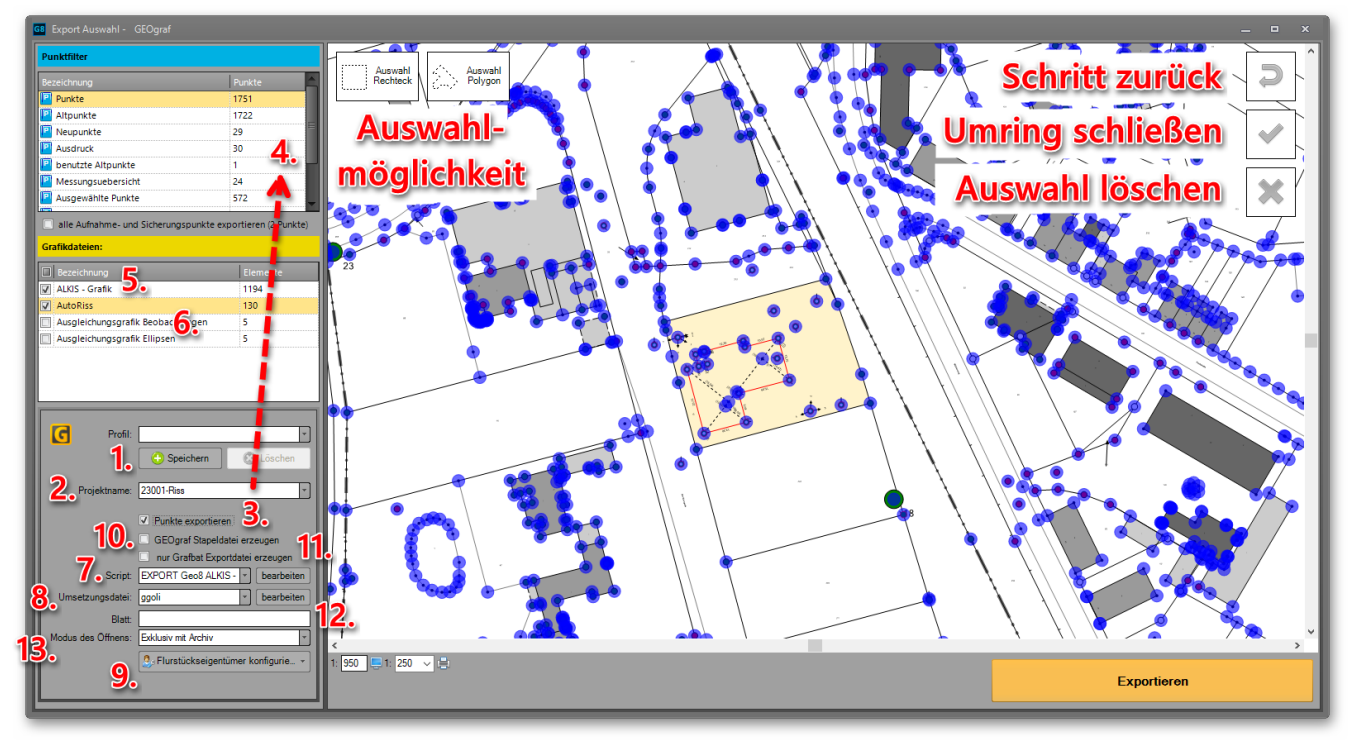

<span id="page-4-0"></span>*Abbildung 2: GEOgraf Ausgabeparameter* 

- 1. Sollten Sie immer wieder dieselben Einstellungen für die Datenübertragung vornehmen, können die von Ihnen vorgenommen Einstellungen in einem Profil abgespeichert und bei jedem Export aufgerufen werden.
- 2. Eingabemöglichkeit der neuen **Auftragsnummer**, wenn sie von der Vorgabe abweicht.
- 3. Der Punktexport kann ebenfalls deaktiviert werden.
- 4. Definieren Sie vorher einen Punktfilter mit den Punkten, die übergeben werden sollen und wählen Ihn hier aus. Zum Punktfilter können optional alle Aufnahmepunkte hinzugefügt werden.
- 5. Wird die ALKIS-Grafik einmal nicht im **GEOgraf**-Projekt benötigt, lässt sich die Übertragung hier ausschalten.
- 6. **GEO8** eigene Grafikelemente werden in Grafikdateien abgelegt. Wählen Sie alle oder auch nur einen Teil für die Datenübergabe aus.
- 7. Art und Ebene der übertragenen Punkte kann durch Vorschalten eines Scripts beeinflusst werden. Die Handhabung bzw. das Erstellen eines Scripts wird in Kapitel 3 behandelt.
- 8. Hier muss Steuerdatei für die Übergabe eingestellt werden (Standard: ggoli.ini).
- 9. Wahlweise können alle Eigentümer an **GEOgraf** übergeben werden. Die Eigentümertexte werden mittig unter der Flurstücksnummer platziert.
- 10. Zusätzlich lässt sich eine Stapeldatei für **GEOgraf** erzeugen. In Ihr sind z.B. alle aufgenommenen Punkte enthalten, die in **GEOgraf** nacheinander aufgerufen und kontrolliert werden können.
- 11. Es wird lediglich eine OUT-Datei erzeugt und kein **GEOgraf** Projekt angelegt.
- 12. Eingabe eines **GEOgraf** Blattes für das anzulegende GEOgraf-Projekt
- 13. In welchem Speichermodus soll das **GEOgraf** Projekt geöffnet werden?

Mit dem Button **Exportieren** wird die Datenübergabe gestartet.

Ist der Parameter Ueber\_Grafbat auf **ja** gesetzt (siehe Kapitel 2), wird ein neues GEOgraf –Projekt angelegt bzw. Sie werden gefragt, ob ein vorhandenes Projekt geöffnet werden soll. Klicken Sie in **GEOgraf** nach der Übertragung ggf. die Funktion **Hardzoom** an.

Steht der Parameter Ueber\_Grafbat auf **nein**, erzeugt **GEO8** eine Grafbat –Datei (\*.out). Diese müssen Sie dann manuell in **GEOgraf** importieren.

# <span id="page-5-0"></span>**1.1.1 Einheitliche Projektbezeichnungen**

Voraussetzung für die Vergabe der einheitlichen Projektbezeichungen ist die Verwendung des GEOSOFT Datenkarussells. Eine kurze Beschreibung zur Einrichtung finden Sie [hier.](https://www.geosoft.de/downloads/georg/dateien/weitere-handbuecher/georg-handbuch-datenkarussell.pdf)

**GEORG** übergibt, bei Anlage eines **GEO8** Projekts, die primäre Auftragsart an das **GEO8** Projekt (Parameter in den Abschnitteigenschaften). Die Auftragsart wird bei einer späteren Anlage eines neuen **GEOgraf** Projekts weiterverwendet.

Die Definition der möglichen Projektbezeichungen erfolgt in der Parameterdatei "ExportDateinamen.xml". Die Datei muss unter …\geo8\parameter\geograf liegen. Eine Musterdatei finden Sie unter …\geo8\parameter\geograf\geosoft. Kopieren Sie die Datei in den darüberliegenden **GEOgraf** Ordner.

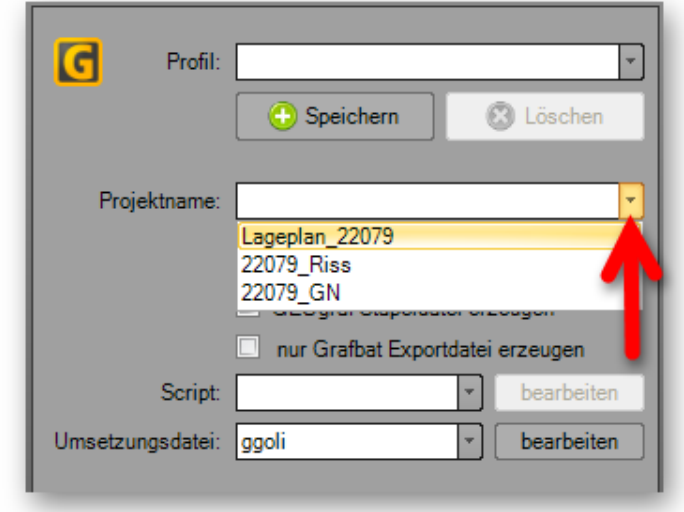

*Abbildung 3: Vorschlag Projektbezeichnung* 

Öffnen Sie die XML-Datei mit einem

beliebigen Texteditor und passen den Inhalt an. Wir empfehlen den Editor **Notepad++**. Er erkennt die verwendete Programmiersprache und unterstützt Sie durch farbige Texte.

Es stehen die Variablen @auftragsnummer@ und @Projektname@ zur Verfügung.

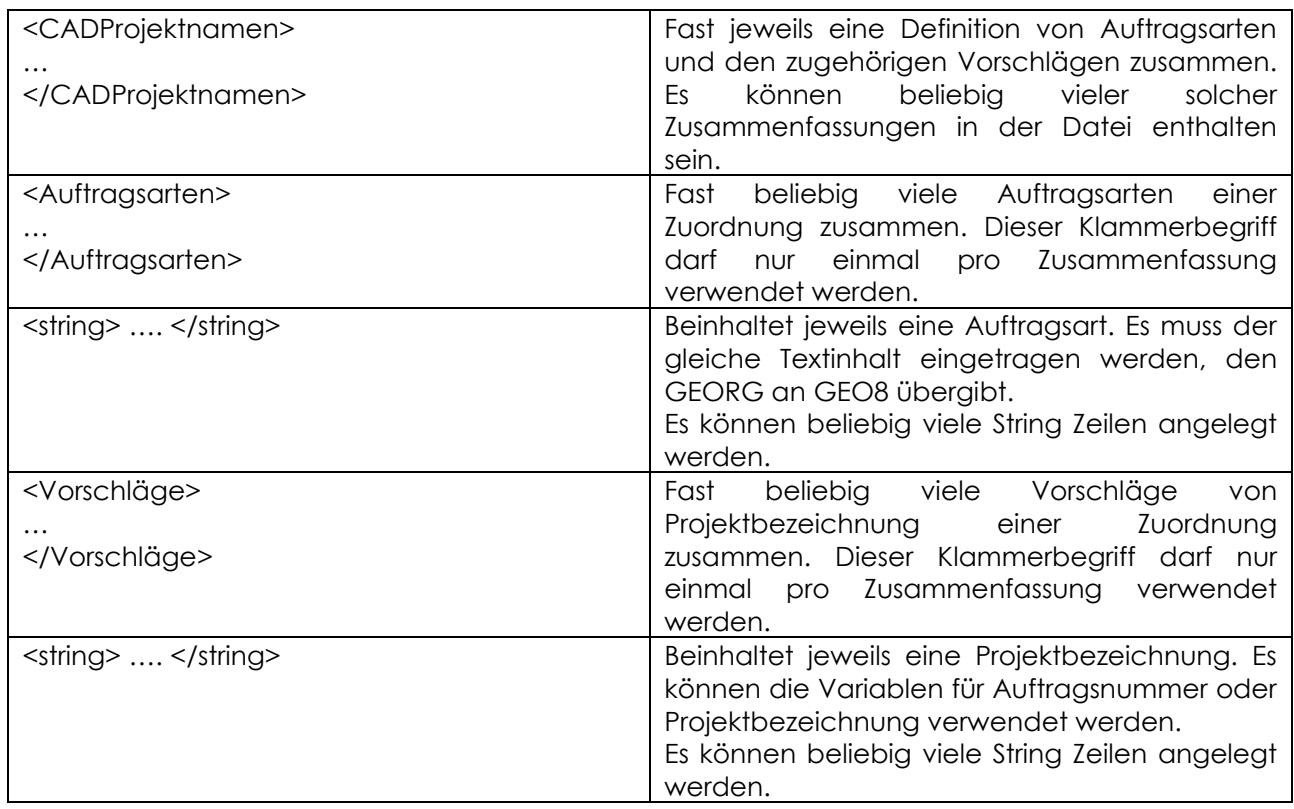

# <span id="page-6-0"></span>**1.1.2 Datenaustausch mit 3A-Info-Modul (GEOgraf)**

Verfügen Sie über das 3A-Info-Modul von HHK – **GEOgraf** entfällt die Überarbeitung der zu übertragenden Vermessungspunkte mit Hilfe der Script-Funktion. Wenn Sie Punkte, Linien und Texte nach **GEOgraf** in **GEO8** ausführen, werden jedem Punkt mehrere Kataloge, Ebenen und Arten zugeordnet. Auf diese Weise kann z.B. ein Grenzpunkt mehrere den ALKIS-Attributen angepasste Signaturen bekommen:

| ALKIS-Objekt  | Attribut                                            | Symbol |
|---------------|-----------------------------------------------------|--------|
| AX_Grenzpunkt | <b>ALKIS</b><br>Grundriss<br>nach<br>GeoInfoDok 6.0 |        |
|               | Abmarkungsart                                       |        |
|               | Genauigkeitsstufe                                   |        |
|               | Herkunft                                            |        |

*Abbildung 4: 3A-Info-Modul* 

<span id="page-6-2"></span>Die Übergabe der Daten an **GEOgraf** funktioniert analog zur oben beschriebenen Vorgehensweise.

# <span id="page-6-1"></span>**1.1.3 Übergabe von Auftragsdaten für den Plot in GEOgraf**

Der **GEOgraf** Plotmanager kann auf Variablen zurückgreifen, die in den Auftragsdaten des jeweiligen **GEOgraf** Projekts definiert sind. Es erfolgt eine automatische Beschriftung mit den Werten, die unter den Variablen abgelegt sind. Sie finden die Variablen hier: **GEOgraf Menü** > **Parameter > Auftragsdaten > Variablen**. Ab der **GEOgraf** Version 10 gibt es drei Bereiche: Definierbare Variablen, Sachdaten Variablen und Programmvariablen.

GEO8 kann auf Knopfdruck die Auftragsdaten in den Bereich "Definierbare Variablen" übergeben. Rufen Sie hierzu in **GEO8** die Reiterkarte **CAD** auf und klicken dort "Auftragsdaten an GEOgraf übergeben oder aktualisieren" an. Sollten mehrere **GEOgraf** Projekte zu einem **GEO8** Auftrag existieren erfolgt noch die Abfrage welches **GEOgraf** Projekt gewünscht ist.

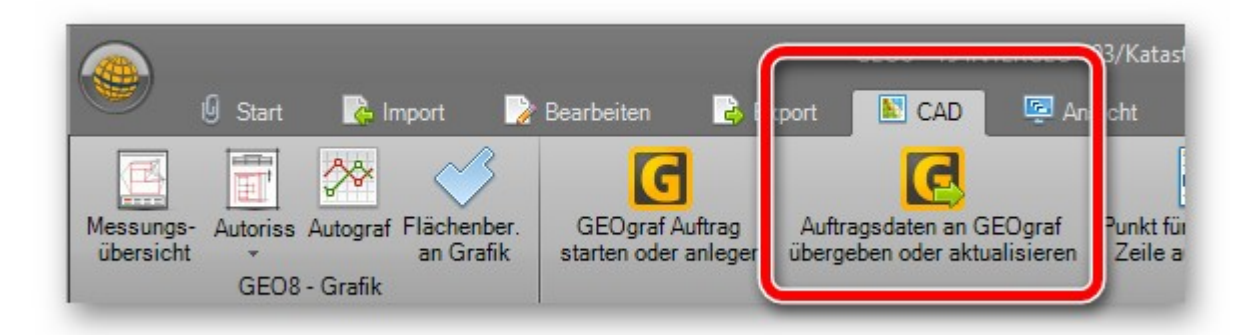

<span id="page-6-3"></span>*Abbildung 5: Auftragsdaten übergeben* 

# <span id="page-7-0"></span>**1.1.4 Einrichtung des GEOgraf Datenpfads**

Für einen reibungslosen Datenaustausch zwischen **GEO8** und **GEOgraf** muss der **GEOgraf** Projektpfad und der Programmpfad von **GEOgraf** in den **GEO8** Grundeinstellungen eingetragen werden.

Anwender die unser **GEOSOFT Datenkarussell** verwenden, schauen sich bitte unser [Video zur](https://player.vimeo.com/video/170641919?autoplay=1&quality=1080p)  [Einrichtung des Karussells](https://player.vimeo.com/video/170641919?autoplay=1&quality=1080p) an.

Alle anderen Anwender müssen folgende Parameter in den **GEO8** Grundeinstellungen kontrollieren und ggf. ergänzen:

```
Weltklugel > Optionen > allgemeine Grundeinstellungen > Pfade (global) aufrufen.
```
Der hier angezeigte Modus muss ungleich 9 sein.

Unter **GEOgraf**-Datenpfad tragen Sie **@aufnl@\** für den **GEO8** Projektpfad ein und anschließen den Namen der Unterordners, in dem das **GEOgraf** Projekt liegen soll.

Unter **GEOgraf**-Programmpfad tragen Sie den Speicherort ihrer **GEOgraf** Installation ein. In der Regel heißt der Ordner **…\bin …** .

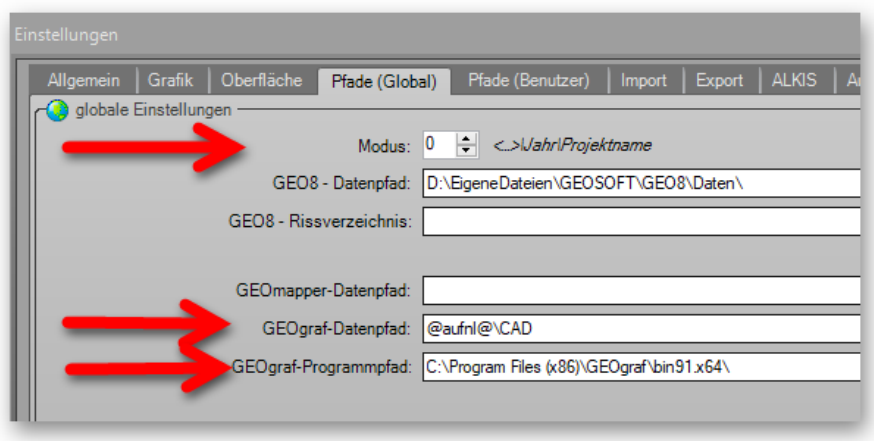

*Abbildung 6: GEOgraf Speicherpfad* 

# <span id="page-7-2"></span><span id="page-7-1"></span>**1.1.5 Export einer GEOgraf Punktdatei (\*.PKT)**

Die Erstellung einer GEOgraf Punktdatei wurde in den ASCII Export verlagert, da jedweder Punktexport über den ASCII-Export bzw. den neuen CSV-Export flexibel durchzuführen ist.

Der ASCII Export und Import ist in unserem Handbuch zur ASCII Schnittstelle ausführlich beschrieben. Für den GEOgraf PKT Export ist in der ASCII-Schnittstelle das Unterformat GEOgraf\_PKT\_Export v2022.ini zufinden.

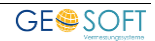

# <span id="page-8-0"></span>**1.2 Import**

In **GEOgraf** erzeugte Punkte und Linien können umgekehrt auch wieder an **GEO8** übertragen werden.

Im Folgenden werden zwei mögliche Varianten beschrieben, die über unseren Importbereich aufgerufen werden. Wählen Sie hierzu am oberen linken Fensterrand die

Reiterkarte **Import** aus.

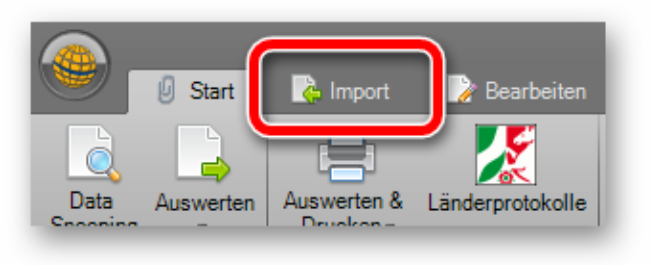

*Abbildung 7: Import* 

### <span id="page-8-1"></span>**1.2.1 Variante 1: Es sind keine Module vorhanden (ASCII-Import)**

Die grafikschnittstelle zu **GEOgraf** ist in **GEO8** nicht vorhanden, so ist lediglich der Austausch von Punkten möglich.

- 1. Geben Sie zunächst die zu übertragenden Punkte aus dem GEOgraf Projekt in eine pkt Datei aus (**Punktexport aus GEOgraf: Punkte** → **Ausgeben** → **Exportdatei wählen**  → **Punkte auswählen**).
- 2. Anschließend muss in **GEO8** auf der Reiterkarte **Import** der **ASCII-Import** angeklickt werden. Im sich öffnenden Importdialog wählen sie oben links die PKT Datei und stellen sich ein Import Format im ASCII-Dialog zusammen.

(**Hinweis**: Weitere Informationen zu unserem ASCII Import finden Sie in unserem [Handbuch](https://www.geosoft.de/downloads/geo/dateien/handbuecher/geo8-schnittstelle_ascii.pdf?v=22.06.08) oder unseren [Videos 13/1 und 13/2.](https://www.geosoft.de/support/videos/?playlist=geo#StartAnker)

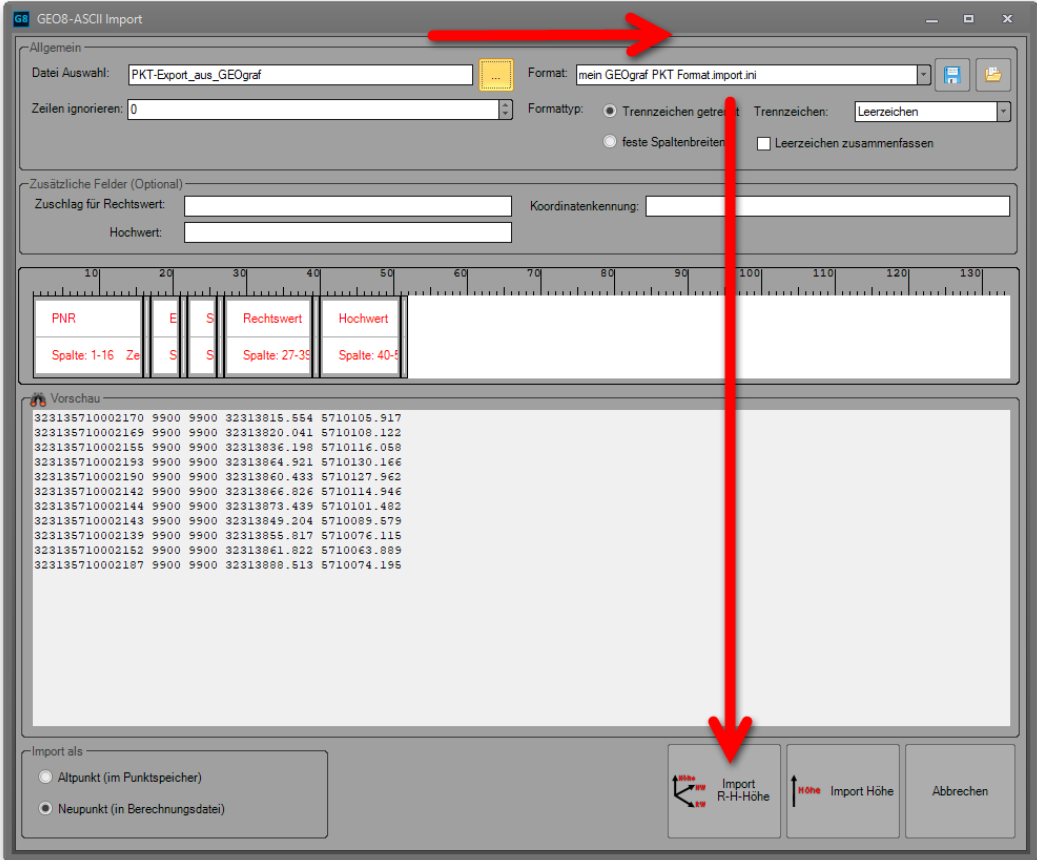

#### <span id="page-8-2"></span>*Abbildung 8: GEOgraf ASCII Import*

3. Linksklick auf das Format: **R-H-Höhe > Der Import wird durchgeführt**.

### <span id="page-9-0"></span>**1.2.2 Variante 2: Die GEOgraf – Schnittstelle ist in GEO8 lizenziert (halbautomatisch)**

Halbautomatischer Import bedeutet, Sie exportieren zunächst Ihre Daten aus dem **GEOgraf** Projekt in eine Grafbat-Datei (\*.OUT). Über den GEO8 Import Dialog wird entschieden was aus dem **GEOgraf** Export importiert werden soll.

- 1. Wechseln Sie in auf die Reiterkarte **Import** und wählen mit einem Linksklick das gelbe Icon **GG** aus.
- 2. Da Punkte und Linien (online) importiert werden sollen, den rechten Button **Punkte/Linien bnline** anklicken.
- 3. Es öffnet sich das Importfenster, in dem die Importparameter festgelegt werden.

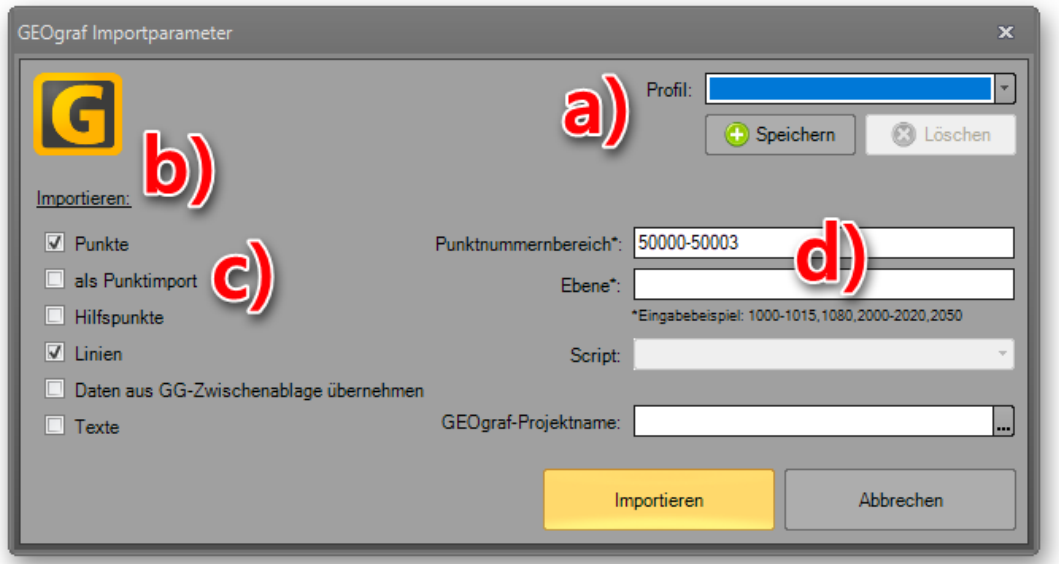

<span id="page-9-1"></span>**Abbildung 9: GEOgraf Importparameter**

- a. Sollten Sie immer wieder dieselben Einstellungen für die Datenübertragung vornehmen, können die von Ihnen vorgenommen Einstellungen in einem Profil abgespeichert und bei jedem Import aufgerufen werden.
- b. Setzen Sie einen Haken an die Elemente, die aus **GEOgraf** in **GEO8** importiert werden sollen. Die Begriffe (Punkte, Hilfspunkte, Linien) sollten weitestgehend selbsterklärend sein.
- c. als Punktimport bedeutet, die importierten Punkte werden nicht im Altpunktspeicher sondern als Punkteingabe (Neupunkte) in **GEO8** abgelegt.
- d. Mit den Einstellmöglichkeiten Punktnummernbereich und Ebene können nur bestimmte Punkte oder Daten aus eingetragenen Ebenen übernommen werden.
- 4. Nachdem Sie die Parameter festgelegt haben, starten Sie mit **Importieren**
- 5. **GEO8** fragt Sie, aus welcher GEOgraf OUT-Datei die Daten importiert werden sollen. Wählen Sie die zuvor in **GEOgraf** erstellte OUT-Datei aus. Der Import erfolgt direkt im Anschluss.

# <span id="page-10-0"></span>**2. So stellen Sie Ihre "GGOLI.ini" richtig ein!**

Die **GGOLI.INI** ist in verschiedene Rubriken unterteilt. Eine Rubrik erkennt man an den in eckige Klammern gefassten Namen z.B. **[Allgemein]**. Die dort enthaltenen Parameter werden in der Regel einmal für das gesamte Büro eingestellt. Eine Musterdatei finden Sie im Verzeichnis: *…\Geo8\Parameter\GEOgraf\Geosoft .*

# <span id="page-10-1"></span>**2.1 [Allgemein]**

Wie der Name schon sagt, werden hier allgemeine Einstellungen für den Datenaustausch vorgenommen. In diesem Kapitel finden Sie zu den einzelnen Parametern eine nähere Beschreibung:

# <span id="page-10-2"></span>**2.1.1 Grafbatoptionen**

Mit Hilfe der Grafbat Optionen können Sie steuern, wie sich **GEOgraf** beim Import der Daten verhalten soll. Legen Sie fest wie z.B. mit Punkt- oder Linienkollisionen umgegangen werden soll. Weiter Informationen finden Sie in der **GEOgraf-Hilfe unter "Grafbat Optionen".** 

# <span id="page-10-3"></span>**2.1.2 AutomatischStarter**

Existiert zu Ihrem GEO8 Afrag ein GEOgraf-Auftrag und ist dieser in den Projekt-Eigenschaften eingetragen, kann der GEOgraf-Auftrag automatisch mit aufgerufen werden. Ist GEOgraf nicht an allen GEO8-Arbeitsplätzen vorhanden, muss hier ein **nein** eingetragen werden.

#### **AutomatischStarten=nein**

# <span id="page-10-4"></span>**2.1.3 Geo8Script**

Die in **GEO8** vorhandene Scripttechnik, haben wir jetzt in die GGOLI.ini integriert. Zuvor mussten Sie erst das Script manuell ausführen um Art und Ebene der Punkte anzupassen. Anschließend wurden Punkte, Linien und Texte an **GEOgraf** übertragen. Aus zwei Schritten wurde Einer, ergänzen Sie die Zeile "GEO8Script=" um den Scriptnamen und das von Ihnen eingetragene Script wird beim Export automatisch ausgeführt. Eine Ergänzung des Scriptnamen um ,0 wirkt sich nur temporär für die Exportdatei aus. Die Daten in **GEO8** bleiben unverändert.

#### **Geo8Script=GS\_ALKIS\_ALK,0**

# <span id="page-10-5"></span>**2.1.4 GGoliVorhanden**

Stellen Sie die Verfügbarkeit der OLI-Schnittstelle auf Seiten von GEOgraf ein:

- OLI-Schnittstelle vorhanden → GGOliVorhanden=ja
- OLI-Schnittstelle nicht vorhanden → GGOliVorhanden=nein

Dieser Einstellung wird durch den Parameter "Ueber\_Grafbat" ersetzt.

### <span id="page-10-6"></span>**2.1.5 GGoliAnpassen**

Hier können Sie entscheiden ob fehlende ALKLIS-Objekte automatisch ergänzt werden sollen. In der Regel wird dieser Parameter mit "ja" belegt. Bitte beachten Sie in diesem Zusammenhang den Parameter "ArtUnbekannt".

#### **GGOliAnpassen= ja / nein**

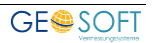

### <span id="page-11-0"></span>**2.1.6 HilfsPunkteArtEben**

Sehr häufig müssen auch Hilfspunkte von **GEO8** an **GEOgraf** übertragen werden, diesen kann eine eigene Art und Ebene zugeordnet werden. In den Bereich der Hilfspunkte fallen rein graphische Punkte, deren Koordinaten nicht im **GEO8** Punktspeicher sondern lediglich in den Aklis-Objekten selber zu finden sind.

#### **HilfsPunkteArtEbene=0.99**

### <span id="page-11-1"></span>**2.1.7 HILFSPUNKTNUMMER**

Hilfspunkte die wiederum aus **GEOgraf** an **GEO8** übergeben werden und keine Punktnummer haben, kann ebenfalls ein eigener Punktnummernbereich zugeordnet werden.

#### **HILFSPUNKTNUMMER=9900000**

#### <span id="page-11-2"></span>**2.1.8 ArtUnbekannt**

Alle nicht definierten ALKIS-Objekte werden in einer eigenen Rubrik **[NichtDefiniert]** aufgeführt. Als zusätzliche Hilfestellung bieten wir die Möglichkeit auch hier eine eigene Art und Ebene zu definieren. Erstellen Sie Beispielsweise eine Linien- und Textart 9900, der Sie eine für Ihr Büro unübliche Farbe zuordnen. Neue Elemente sind auf diese Weise direkt erkennbar.

#### **ArtUnbekannt=0.9900**

### <span id="page-11-3"></span>**2.1.9 Katalog**

**GEOgraf** bietet die Möglichkeit verschiedene Artenkataloge in einem Auftrag zu verwalten (Stichwort: Multiarten). Mit dem ggoli-Parameter "Katalog" können alle Linien, Texte und Schraffuren einem bestimmten Katalog zugeordnet werden.

#### **Katalog=40**

### <span id="page-11-4"></span>**2.1.10 SchraffurErzeugen**

In einer weiteren neuen Rubrik **[Schraffuren]** legen Sie Schraffurausprägungen fest und ordnen diese, flächenhaften ALKIS-Objekten, zu. Mit dem Schalter SchraffurenErzeugen= ja/nein kann die Funktion ein- oder ausgeschaltet werden. Z.Zt. wird die automatische Schraffur von Gebäuden unterstützt. Die Umsetzung von weiteren ALKIS-Objekten ist in Planung.

#### **SchraffurenErzeugen=ja / nein**

### <span id="page-11-5"></span>**2.1.11 LinienPunkteNummerieren**

Teilweise enthalten ALKIS-Daten digitalisierte Punkte, die über keine echte Katasterkoordinate verfügen. Diesen weist **GEO8** währen der Datenübergabe eine Punktnummer zu.

#### **LinienPunkteNummerieren=ja/nein**

### <span id="page-11-6"></span>**2.1.12 AAAInfoVorhanden**

Falls das **GEOgraf** Modul 3A Info lizenziert ist, sollte der Schalter auf "ja" gesetzt werden. Eine Überarbeitung der zu übertragenden Vermessungspunkte mit Hilfe der Script-Funktion entfällt. Der Schritt **Punkte, Linien und Texte nach GEOgraf** ordnet jedem Punkt mehrere Kataloge, Ebenen und Arten zu. Auf diese Weise kann z.B. ein Grenzpunkt mehrere den ALKIS-Attributen angepasste Signaturen erhalten.

#### **AAAInfoVorhanden=ja/nein**

#### <span id="page-12-0"></span>**2.1.13 RPFPATEntfernen**

Werden ALKIS-Daten aus Rheinland-Pfalz in **GEO8** importiert, ersetzt **GEO8** auf Grundlage der Objektart die 6te Stelle der Punktnummer durch die alte Punktart (PAT). Mit dem Schalter RPFPATEntfernen lässt sich dieser Schritt für die Datenübergabe Rückgängig machen.

#### **RPFPATEntfernen=ja/nein**

# <span id="page-12-1"></span>2.1.14 **PunkteLoeschen** (online-

Sollen Punkte die in GEO8 gelögen werden auch in GEOgraf entfernt werden?

**Hinweis:** Der umgekehrte Weg ist nicht möglich. Eine Punktlöschung in GEOgraf führt nicht zur Löschung in GEO8.

#### **PunkteLoeschen=ja/nein**

# <span id="page-12-2"></span>**2.1.15 KOORDINATENSUCHE (online-Betrieb)**

Punkte die von GEOgraf an GEO8 übergeben werden, könnten unter Umständen unterschiedliche Punktnummern aufweisen. Dies wird durch die Koordinatensuche in GEO8 kontrolliert. Der Fangradius muss in der Einheit [Meter] festgelegt werden.

#### **KOORDINATENSUCHE=0.001**

### <span id="page-12-3"></span>**2.1.16 NKStellenPNREntfernen**

In **GEO8** können Punktnummern mit Nachkommastellen verwendet werden. Diese Nachkommastellen lassen sich automatisiert bei der Datenübergabe an **GEOgraf** entfernen.

**NKStellenPNREntfernen=ja/nein**

# <span id="page-12-4"></span>**2.1.17 Zwischenablage (online-**

Im online-Betrieb werden Punkte einzu zwischen GEO8 und GEOgraf ausgetauscht. Hier könnten Verzögerungen auftreten. Aus diesem Grund empfehlen wir standardmäßig den Datenaustausch über die Zwischenablage.

#### **Zwischenablage=ja/nein**

# <span id="page-12-5"></span>**2.1.18 Einbetten (online-Betrieb)**

Statt der GEO8 eigenen Grafik kann WEOgraf als Arbeitsgrafik in Geo8 eingebunden werden. Diese Option hat Ihren Ursprung in der Bearbeitung von ALK Daten (Grundriss+EDBS) an PC's mit einer Einschirmlösung. Heutzutage verfügen die meisten Arbeitsplätze über zwei Monitore, auf dem einen GEOgraf auf dem anderen GEO8. Sobald jedoch mit ALKIS-Daten gearbeitet wird, sollte die GEO8 eigene Grafik verwendet werden.

#### **Einbetten=ja/nein**

# <span id="page-13-0"></span>2.1.19 WARTEZEIT *(online-Betrieb)*

Teilweise benötigt GEOgraf an einigen PCs eine kurze Zeit bis es vollständig gestartet ist und eingebettet werden kann. Dese Verzögerung lässt sich hier in der Einheit [Sekunden] berücksichtigen.

#### **WARTEZEIT=0**

# <span id="page-13-1"></span>**2.1.20 GEOgraf Sachdatenexport (ab GEOgraf v9.0)**

Unter der **GEOgraf** Version 9 kann es zu Problemen kommen, wenn die Sachdaten in eine eigene Datei mit der Endung \*.dat gespeichert werden. Mit Hilfe dieses Parameters verlagern Sie die Sachdaten direkt in die GRAFBAT Datei.

**Sachdaten\_ohne\_Zusatzdatei=ja**

# <span id="page-13-2"></span>**2.1.21 Ueber\_Grafbat**

Wenn die "Ueber\_Grafbat" auf "ja" gesetzt wird, spielt GEO8 die erzeugte \*.out-Grafbatdatei direkt in den **GEOgraf** Auftrag ein. Das **GEOgraf**-Projekt darf in diesem Fall jedoch nicht geöffnet sein. Dieser Weg dient als Ersatz für diejenigen, die bisher GGoli benutzt haben, um die Daten automatisch in GEOgraf einzulesen.

Aktuell gibt es Probleme, wenn **GEO8** 64-bit mit GEOgraf 32-bit / 64-bit kommunizieren soll. Wenn der neue Weg Ihren Anforderungen entspricht, sollten Sie prüfen, ob Sie das Modul "GG-Online" von HHK überhaupt noch benötigen.

#### **Ueber\_Grafbat=ja/nein**

### <span id="page-13-3"></span>**2.1.22 Symbolcode bei der Übergabe ändern**

Es soll der Symbolcode aus **GEO8** nicht 1 zu 1 an **GEOgraf** übergeben werden. Per Script erfolgt eine weitere Umsetzung. Mit dieser Option entscheiden Sie, ob ebenfalls eine Symbolcodeänderung in **GEO8** erfolgen soll.

#### **SY in Geo8 beibehalten=ja/nein**

# <span id="page-13-4"></span>**2.2 [Linienartenzuordnung] / [Textartenzuordnung]**

Neben den altbekannten Linienarten nimmt die Vielfalt der Textarten immer mehr zu. Aus diesem Grund haben wir den Bereich "LinienartenZuordnung" neu aufgeteilt. Wie gewohnt werden die Übergabeparameter der Linien in der Rubrik **[LinienartenZuordnung]** definiert. Die neue Rubrik **[Textartenzuordnung]** übernimmt den Part der Text-definitionen. Die Zeilen sind nach dem folgenden Schema aufgebaut:

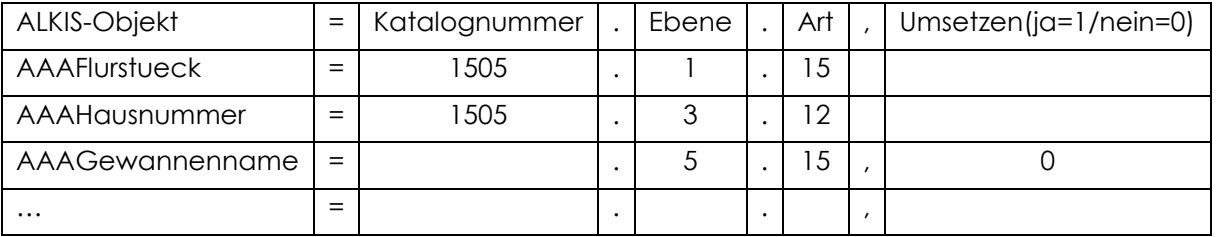

<span id="page-13-5"></span>*Abbildung 10: Art/Ebenen Zuordnung* 

#### Hinweise:

- 1. Die Katalognummer entfällt, sobald in der Rubrik **[Allgemein]** einen Katalog festgelegt wurde.
- 2. Soll eine Linie oder ein Text nicht umgesetzt werden, ergänzen Sie die Definitionszeile um **,0** Somit kennt **GEO8** diese Linien bzw. Texte, weiß aber auch das Sie nicht verwendet werden sollen.

z.B.: AAAFlurstueck=1.15,**0**

### <span id="page-14-0"></span>**2.2.1 Neue Linienarten**

#### **AAABefliegungsgebaeude=0.1.22**

#### **AAAFlurstuecksUeberhaken=0.1.2**

Als Art (hier im Beispiel die 2) muss nicht wie gewohnt eine Linienart, sondern die Punktart für den Überhaken eingetragen werden.

# <span id="page-14-1"></span>**2.3 [Schraffuren]**

Schraffuren können für folgende flächenhafte Objekte festgelegt werden:

AX\_Gebaeude=6.12,0,0,@Schraffurwinkel@,0,000000 AX\_GebaeudeUnterDerErdoberflaeche=6.22,0,3.0000,@Schraffurwinkel@,0,000000 AX\_Befliegungsgebaeude=9595.12,0,0,100,0,000000 AX\_NebenGebaeude=1.12,0,3.000000,@Schraffurwinkel@,0,000000 AX\_SonstigesBauwerkOderSonstigeEinrichtung=1.12,0,3.000000,@Schraffurwinkel@,0,000000

#### *Hinweis:*

SCH<ElNum>: <Art>,<Typ>,<Abstand>,<Winkel>,<Subtyp>,<Farbe>=

**Typ:** 0 = Schraffur, 1-4 = Splines, 5 = Böschung

**Abstand:** Abstand der Schraffurlinien

**Winkel:** Winkel in Gon

**SubTyp:** 0=Normale Schraffur, 1=Kreuzschraffur, 2=Rasterschraffur, 3=Flächenschraffur,4=schraffierte Abstandsfläche, 5=Saumschraffur, 6=deckende Rasterschraffur, 7=Schraffur via Schraffurart, 8=offene Saumschraffur

**Farbe:** Die Farbangaben müssen als hexadezimaler Wert eingetragen werden.

# <span id="page-14-2"></span>**2.4 [Sachdaten]**

Unter Sachdaten versteht man zusätzliche Informationen die zu einem Punkt abgespeichert bzw. übergeben werden. Es wird auf **GEOgraf** Seite das Sachdatenmodul benötigt.

# <span id="page-14-3"></span>**2.5 [NichtDefiniert]**

**GEO8** sucht in den zu exportierenden Daten genau die Elemente, die noch nicht in der **ggoli.ini** festgelegt wurden und listet diese unter **[NichtDefiniert]** auf. Die durch ein Semikolon abgetrennten Hinweise, sollen verdeutlichen, um welches ALKIS-Element es sich handelt. Ebene und Art wird aus dem zuvor beschrieben Parameter "ArtUnbekannt" übernommen.

[NichtDefiniert] AAATextSignaturNummer4070=0.99; Textinhalt: II

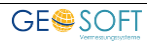

#### AAATextSignaturNummer8113=0.99; Textinhalt: Don-Bosco-Straße

Im oberen Beispiel ist erkennbar, dass scheinbar Geschossflächenzahlen mit der Signaturnummer 4070 in Ihren Daten verschlüsselt sind. Für die Textverschlüsselung werden in ALKIS nicht nur Signaturnummern, sondern auch Zusatzfelder mit dem Namen "art" verwendet. Darin kann z.B. der Eintrag "Gewaesser" zu finden sein.

Für eine Anpassung verschieben Sie die aufgelisteten Einträge unter [NichtDefiniert] in den Bereich [LinienartenZuordnung] oder [Textartenzuordnung] und vergeben die entsprechende Katalognummer, Ebene, Art und ggf. die Option für die Umsetzung. Die Beschreibung **;[Textinhalt]** kann gelöscht werden oder über der Definitionszeile als Erläuterung erhalten bleiben.

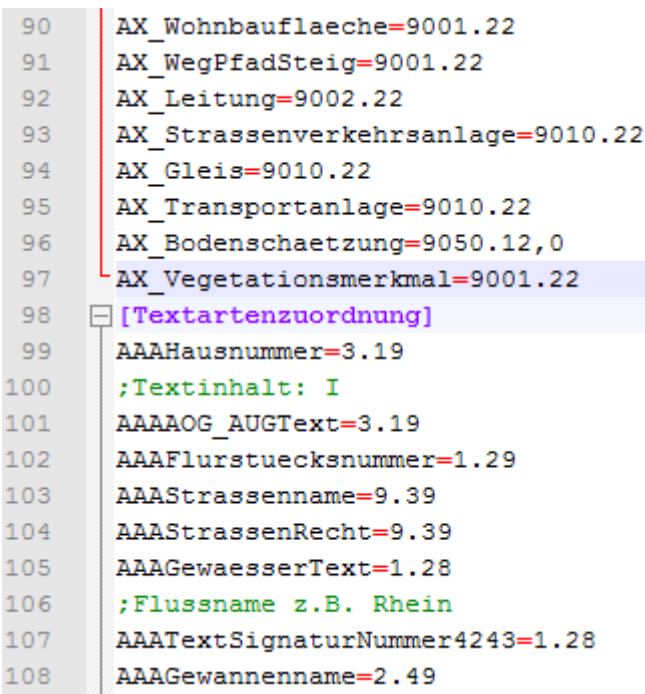

Eine übersichtliche Anzeige und einfache Bearbeitung unserer INI Dateien können Sie mit dem Programm Notepad++ realisieren. Dieser Editor steht kostenlos im Internet zur Verfügung.

Im linken Bild erkennt man sehr schön die [Rubrik] mit ihren Elementen: die Definitionszeilen in Schwarz und die Kommentare bzw. Informationszeilen in Grün.

**Zeile 96** wird nicht umgesetzt da diese in der Definition mit **,0** versehen ist.

**Zeile 106** ist der beschreibende Teil der Definition in Zeile 107, eingeleitet durch ein Semikolon.

*Abbildung 11: Auszug aus GGoli.ini* 

Die in **GEO8** importierten Alkis-Objekte, als auch die gerechneten oder im Felde ermittelten Daten, werden in der CAD für die Erzeugung von Lageplänen, Rissen oder Grenzniederschriften benötigt. Je nach Plan ist die Darstellung der Punkte, Linien und Texte unterschiedlich. **GEO8** ist in der Lage mehrere OLI-Dateien zu verwalten. Wenn mehrere unterschiedliche Konfigurationen benötigt werden, kopieren Sie die ursprüngliche ggoli.ini und benennen diese um z.B. in die Dateien: Lageplan.ini, Riss.ini, Grenzniederschriften.ini. Anschließend muss ggf. das verwendete Script für die Umsetzung der Punkte und evtl. die Linien- und Textartenzuordnung an die jeweiligen Bedürfnisse angepasst werden.

# <span id="page-15-0"></span>**2.6 [NichtDefiniertSchraffuren]**

Wie schon in Kapitel 2.5 beschrieben, erweitert **GEO8** die Parameterdatei ggoli.ini um fehlende Objekttypen, die übergeben werden können. Da **GEO8** Linien und Schraffuren aus denselben ALKIS Objekten ableitet, finden Sie die nicht definierten Schraffuren in dieser Rubrik wieder.

Um dies übergeben zu können, verschieben Sie die entsprechende Zeile in die Rubrik **[Schraffuren]** und passen die Übergabeparameter an.

# <span id="page-16-0"></span>**2.7 Übergabe von Böschungen**

Die Übergabe von Böschungen wird ebenfalls in der Rubrik **[Schraffuren]** definiert. Übernehmen Sie die Zeile wie in Kapitel 2.6 beschrieben und passen die Parameter an.

AX\_Boeschungsflaeche=6.12,5,,,0,000000

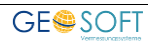

# <span id="page-17-0"></span>**3.Ein vielseitiges Werkzeug Scripte in GEO8**

**GEO8** bietet Anwendern die Möglichkeit, die Funktionalitäten von **GEO8** über sogenannte "Scripte" zu erweitern. Über Bedingungen und Anweisungen lassen sich z.B. massenweise Punktfelder und Attribute ändern. Die Datenübergabe nach **GEOgraf** macht sich diese Funktion zu Nutze um aus den ALKIS-Attributen Katalog, Art und Ebene abzuleiten. In der GGOLI.INI wird, wenn gewünscht, das verwendete Script mit der Option Geo8Script= festgelegt (siehe Kapitel 2).

Scripte müssen im Ordner "...\Geo8\Parameter\Scripte" abgelegt werden. Der Dateiname setzt sich aus einer frei wählbaren Bezeichnung und der Erweiterung **.geo8script.txt** zusammen, z.B. kleve.geo8script.txt. Für dort enthaltenen Bedingungen und Anweisung werden nur ganz wenige einfache Basic-Schlüsselwörter benötigt.

Die Verwaltung der Scripte innerhalb **GEO8** erfolgt über ein eigenes Fenster. Da es nicht zu den Standard-Fenstereinstellungen gehört, muss es bei Bedarf einmalig eingeblendet werden. Klicken Sie einfach mit der rechten Maustaste auf die Überschrift eines anderen Fensters und setzen das Häkchen vor "Script". Vorhandene Scripte lassen sich durch Doppelklick öffnen und bearbeiten. Über den Aktualisieren-Button werden neue oder geänderte Scripte in **GEO8** eingebunden.

# <span id="page-17-1"></span>**3.1 Aufbau einer Scriptdatei**

Eine Script-Datei setzt sich in der Regel immer aus den Steuerparametern im oberen Bereich und den Bedingungen im unteren Bereich zusammen. Die Steuerparameter sind rein für die Funktionalität zuständig und sollten nach Möglichkeit nicht geändert werden. Lediglich die Fallunterscheidung zwischen Neu- und Altpunktbehandlung lässt sich nachträglich ergänzen.

```
' Punkfilter oder Berechnungsdatei per Drag & Drop auf dieses Script ziehen
□sub PunktFilter(Filter)
     dim Punkte
     set Punkte = Filter.ErstellePunktListe()
     for i = 0 to Punkte. Count-1
          Feldzuweisung Punkte(i)
     next
 end sub
⊟sub Berechnungsdatei (Geo8Berechnungsdatei)
     dim Liste
     set Liste = Geo8Berechnungsdatei.NeupunktListe
     NeupunktListe Liste
 end Sub
□Sub NeupunktListe (Liste)
     dim Neupunkt
     for i = 0 to Liste. Count-1
          set Neupunkt=Liste(i)
         FeldZuweisung (Neupunkt)
     next
 End Sub
```
# <span id="page-17-2"></span>*Abbildung 12: Script 1*

Den unteren Bereich können Sie an Ihre Bedürfnisse anpassen. Einige Muster-Scripte finden Sie im Ordner: …\Geo8\Parameter\Scripte\Geosoft

```
' ab hier Kundenbereich für individuelle Anapssungen
 ' Script anwenden: durch Rechtsklick auf einen Punktfilter oder
                    Menü Berechnungen > alle Ber.dateien über Script ändern
 Sub FeldZuweisung (Punkt)
 * *********** Belegungen aus Objekart ableiten
 Dim Objektart
 Objektart=Punkt.Feld("Objektart")
FIf Objektart="AX Aufnahmepunkt" Then
     Punkt.Feld("SY")="1505..122"
     Punkt.Feld("Ebene")="51"
 End If
□If Objektart="AX BesondererGebaeudepunkt" Then
     Punkt.Feld("SY")="1505..151"
     Punkt.Feld("Ebene")="53"
 End If
∃If Objektart="AX Grenzpunkt" Then
     Punkt.Feld("SY")="1505..112"
     Punkt.Feld("Ebene")="52"
 End If
□If Objektart="AX SonstigerVermessungspunkt" Then
     Punkt.Feld("SY")="1505..122"
     Punkt.Feld("Ebene")="51"
 End If
 ********** Belegungen aus Genauigkeitsstufe ableiten
 Dim GST
 GST=Punkt.Feld("Genauigkeitsstufe")
□If GST="2000" then
     Punkt.Feld('LGA") = "1"end if
 End Sub
```
#### <span id="page-18-1"></span>*Abbildung 13: Script 2*

# <span id="page-18-0"></span>**3.2 Wie lässt sich das Script in GEO8 anwenden?**

Derzeit sind 5 Möglichkeiten vorgesehen ein Script in **GEO8** zu verwenden:

- 1. Per Drag&Drop Punktfilter auf Script ziehen. Für zu dokumentierende Änderungen kann die Berechnungsart "Punkt ändern" auf diesem Weg erzeugt werden.
- 2. In …\geo7\Par\EDBSpar\xxxxx.ini die Zeile FZWScript=[Scriptname] in die Rubrik [allgemein] eintragen.
- 3. Berechnungsdatei per Drag&Drop auf das Script ziehen
- 4. Im Pull-Down Menü Berechnungen → alle Berechn.dateien über Script ändern auswählen.
- 5. Das in der GGOLI.ini voreingestellte Script wird bei der Übergabe von Punkten, Linien und Texten automatisch ausgeführt.

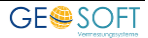

Wird die 3. Und 4. Möglichkeit gewählt, werden beim Zeilenwechsel in einer Berechnung die gewünschten Änderungen automatisch vorgenommen. Voraussetzung: Der Punktcode ist "Neu", "Mitteln" oder "Vorläufig".

# <span id="page-19-0"></span>**3.3 Unterscheidung zwischen Alt-/Neupunkt**

Soll das von Ihnen erstellte Script unterschiedlich auf Alt- bzw. Neupunkte wirken, können Sie das mit folgenden Zeilen erreichen:

```
白
     if TypeName (Punkt) = "PunktFürPÄ" then
          ' ****** für Fall, dass Punktdatei auf Script
          ****** gezogen wird mit Speicherung als Änderung
₿
         if Punkt. IstNeupunkt then
             NeuPkt=1
Ę
         else
             NeuPkt=0
         end if
Ė
     elseif TypeName(Punkt) = "Punkt" then
          ' ****** für Fall, dass Punktdatei auf Script gezogen wird
₿
         if Punkt. IstNeupunkt then
             NeuPkt=1申上
         else
             NeuPkt=0end if
白
     else
          ' ******* für Fall, dass Berechnungsdatei auf Script gezogen wird,
          ******* prüfen der Vorgänger ein Altpunkt ist
         if Not Punkt. Altpunkt Is Nothing then
白
              ' ******* bei mehrfach bestimmten Punkten testen.
              ******* ob Vorgänger ein Alt- oder Neupunkt ist
              if Punkt.Altpunkt.IstNeupunkt then
₿
                  'Neupunkt
                 NeuPkt=1
₿
              else
                  'AltPunkt
                 NeuPkt=0
             End if
Ė
         else
              'einfach bestimmter Neupunkt
             NeuPkt=1
         end if
     End if
```

```
Abbildung 14: Script 3
```
Je nach Punktstatus wird der Variablen "NeuPkt" der Wert 0 für einen Altpunkt oder 1 für einen Neupunkt zugeordnet. Erweitern Sie das Beispielscript um diese Zeilen und binden die Variable NeuPkt in die

```
□If Objektart="AX Aufnahmepunkt" and NeuPkt=0 Then
     Punkt.Feld("SY")="1505..122"
     Punkt.Feld("Ebene")="51"
 End If
```
Bedingungen ein, erhalten in *Abbildung 15: Script 4* 

<span id="page-20-0"></span>diesem Fall nur alte Aufnahmepunkte den Symbolcode 1505..122 und die Ebene 51.

# **3.4 Befehle + Beschreibung**

An dieser Stelle werden einige Grundlegende Befehle erklärt, die sich dann im Script kombinieren lassen. Den Anwendern, die schon ein paar Programmierkenntnisse in Visual Basic haben, sollten die Befehle bekannt vorkommen.

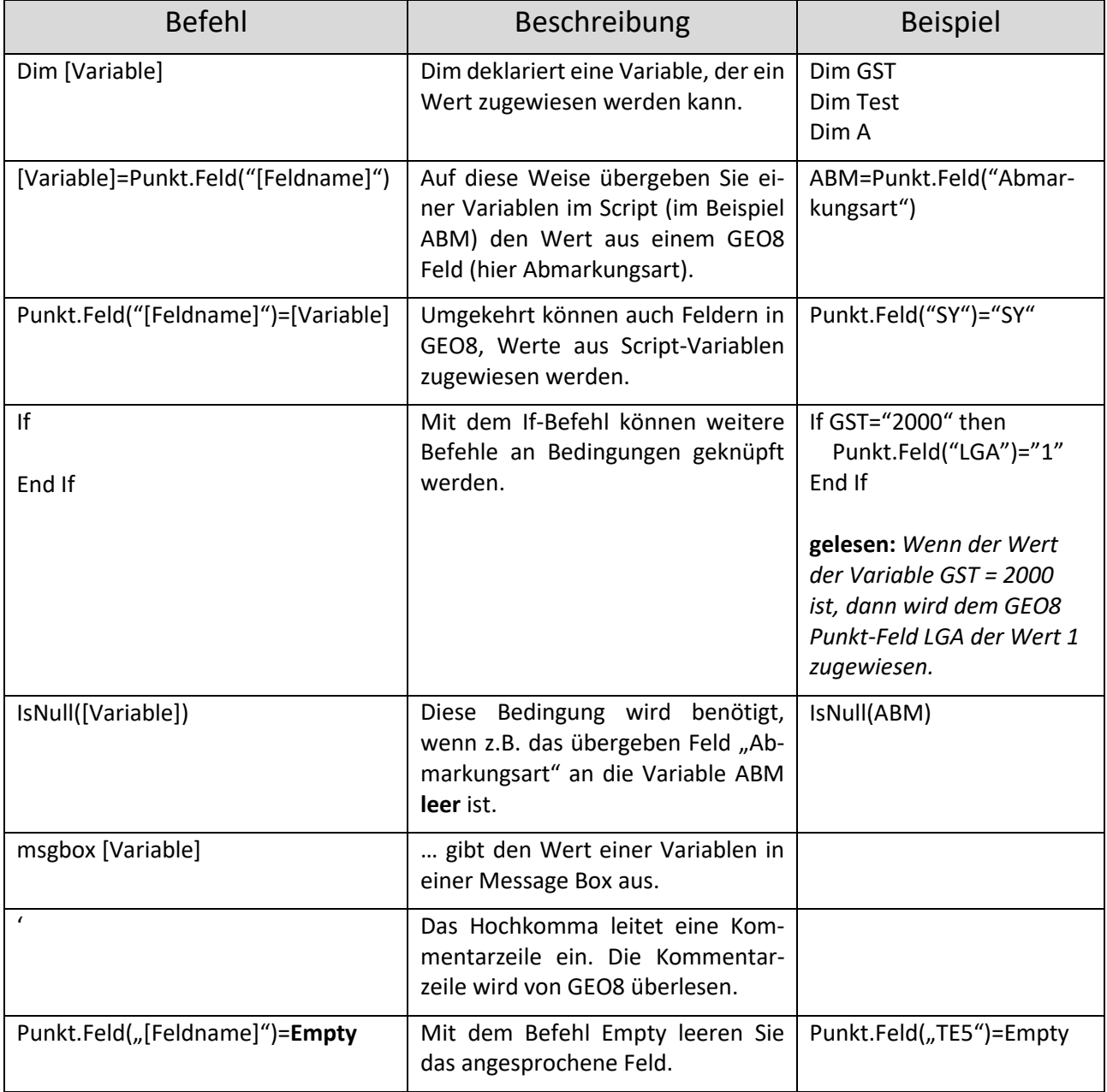

#### <span id="page-20-1"></span>*Abbildung 16: Befehle + Beschreibung*

Falls Sie beim Erstellen eines eigenen Scripts Probleme haben sollten, unterstützen wir Sie gerne.

# <span id="page-21-0"></span>**4.Übergabe von ALKIS-Objekten**

# <span id="page-21-1"></span>**4.1 Kommunaler Objektartenkatalog NRW und weitere Kataloge**

Ergänzend zu den bekannten ALKIS-Objekten hat man in NRW einen weiteren "Kommunalen Objektartenkatalog" und "Kommunale Ergänzungen zum AAA Anwendungsschema" ins Leben gerufen.

Objekte aus dem Kommunalen Objektartenkatalog beginnen weiterhin mit "**AX\_**", da Sie ebenfalls zum AAA Anwendungsschema gehören. Die Kommunalen Ergänzungen werden unter einem eigenen Anwendungsschema geführt und beginnen mit "KS\_".

Die Übergabe der kommunalen Objekte erfolgt analog wie in den vorherigen Kapiteln beschrieben.

Übernehmen Sie die undefinierten Zeilen in den Bereich Linienartenzuordnung bzw. Textartenzuordnung und weisen diesen die entsprechende Art aus Ihrem **GEOgraf** Artenkatalog zu. Der Aufbau der Definitionszeilen ist immer gleich. Zunächst wird der Name des Objekts aufgeführt und durch weitere Schlüsselzahlen näher festgelegt. Nach dem Gleichheitszeichen folgt der **GEOgraf** Artenschlüssel.

**Beispiel:** KS\_BauwerkAnlagenFuerVerUndEntsorgung\_2100=4711.8000.11

**Objekt:** KS\_BauwerkAnlagenFuerVerUndEntsorgung **Art:** Gasschieber **=**

**GEOgraf Art:** Katalog.Ebene.Art

# <span id="page-22-0"></span>**5.Bei weiteren Fragen...**

... können Sie sich gerne zu den gewohnten Hotlinezeiten direkt bei uns melden.

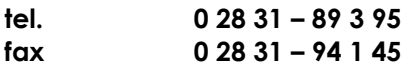

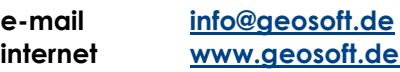

Unsere Hotlinezeiten sind...

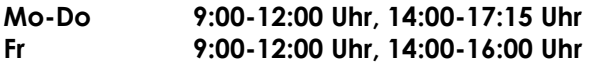

# <span id="page-23-0"></span>6. Abbildungsverzeichnis

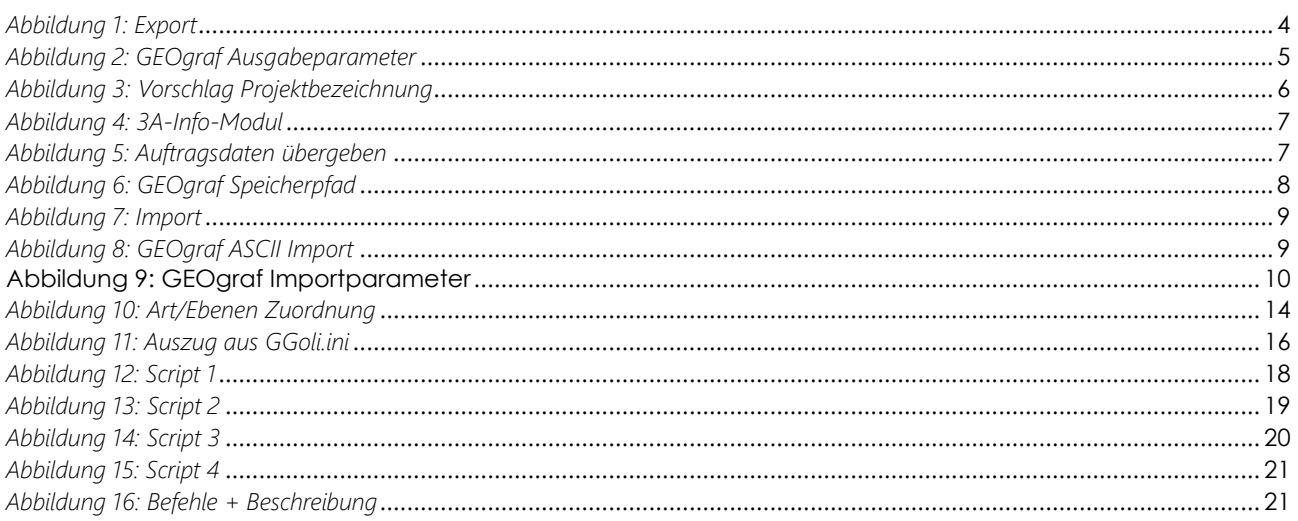

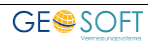